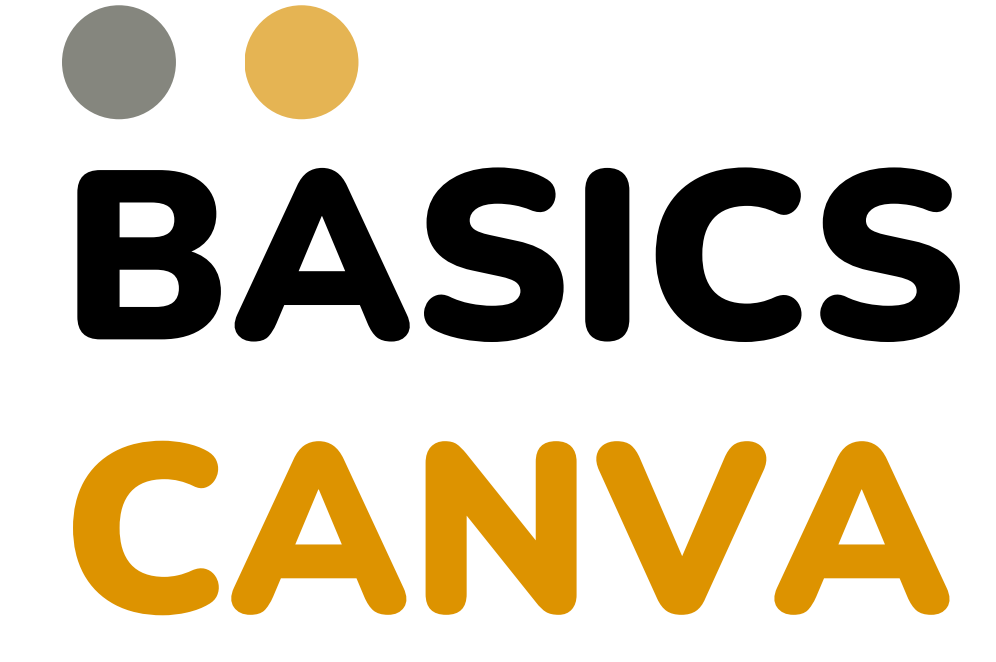

้อาจารย์ศนิยา พันธ์ศรี คู่มื คู่ อ มื การใช้c ช้ anva

## ิ่มทร.ตะวันออก เขตพื้นที่จักรพงษภูวนารถ คณะบริหารธุรกิจและเทคโนโลยิสารสนเทศ

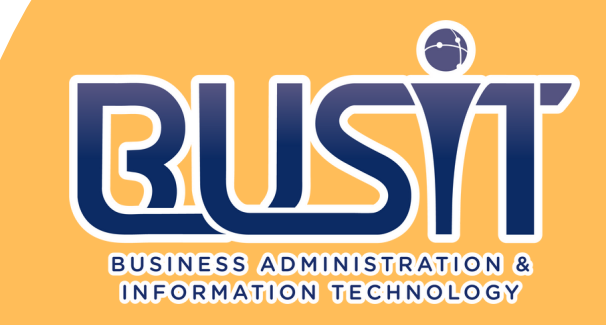

# **Canva คืออะไร**

Canva เป็นแอพพลิเคชันสำ หรับสร้ำ งสื่อการนำ เสนอหลากหลายรูปแบบ เช่น Presentation, Poster, Card, Resume,Certificate, Infographic เป็นต้น ซึ่ง Canva นั้น จะมีขนาดมาตรฐานให้ เลือกหรือผู้ใช้สามารถกำ หนดขนาดเองได้Canva ใช้งานง่าย สวยงาม สามารถแบ่งปันให้แก่ผู้อื่นได้

้อาจารย์ศนียา พันธ์ศรี ้มทร.ตะวันออก เขตพื้นที่จักรพงษภูวนารถ คณะบริหารธุรกิจและเทคโนโลยีสารสนเทศ

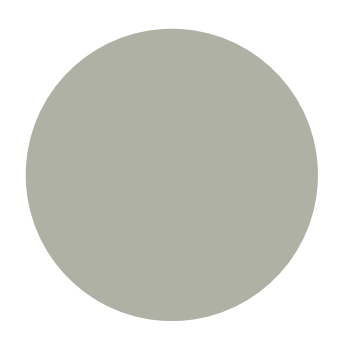

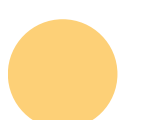

## **คู่มือกำ รใช้งาน** ผู้ใช้สามารถเข้าใช้งานได้ 2 รูปแบบ 1. ผ่านแอพพลิเคชัน Canva 2. ผ่านเว็บไซต์ www.canva.com

## **การใช้งานผ่านเว็บไซต์**

้อาจารย์ศนียา พันธ์ศรี ้มทร.ตะวันออก เขตพื้นที่จักรพงษภูวนารถ คณะบริหริ ารธุรกิจและเทคโนโลยีสยี ารสนเทศ

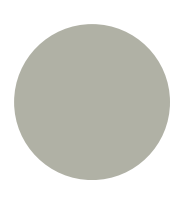

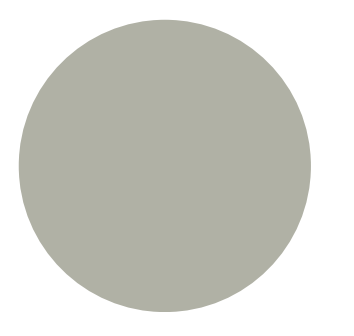

ผู้ใช้สามารถสมัครใช้งานด้วยบัญชีผู้ใช้ facebook,Google mail (G-mail) หรือสมัครด้วยอีเมลอื่นๆ

- 
- 
- 

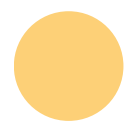

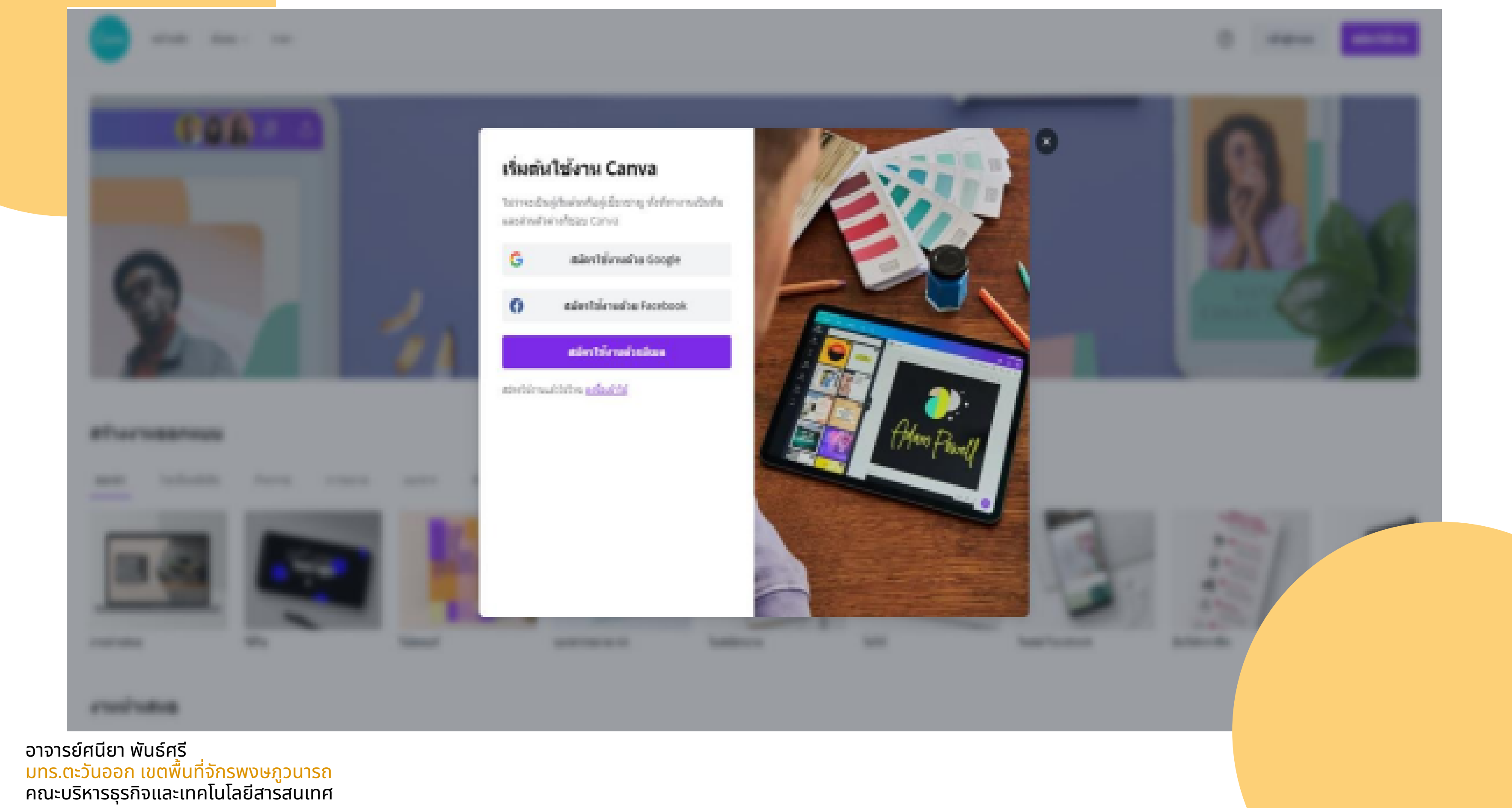

**หน้าแรก เมื่อเข้าสู่ระบบแล้วจะปรากฏหน้าเว็บไซต์ของ Canva โดยแบ่งส่วนต่าง ๆ ดังนี้** 1. ส่วนจัดการออกแบบของเราจัดกลุ่มและสื่อที่เราลบไปแล้ว 2. ส่วนกำ รสร้างโดยแต่ละงานออกแบบจะมีขนาดที่กำ หนดมาให้และกำ หนดขนาดเองได้เช่นกัน 3. เป็นงำ นออกแบบทั้งหมดที่ทำ เอาไว้แล้ว หรือส่วนงานออกแบบของเรา

![](_page_4_Picture_4.jpeg)

![](_page_5_Picture_0.jpeg)

้อาจารย์ศนียา พันธ์ศรี ิมทร.ตะวันออก เขตพื้นที่จักรพงษภูวนารถ คณะบริหารธุรกิจและเทคโนโลยีสารสนเทศ

![](_page_6_Picture_0.jpeg)

อาจารย์ศนิยา พันธ์ศริ ุ่มทร.ตะวันออก เขตพื้นที่จักรพงษภูวนารถ คณะบริหารธุรกิจและเทคโนโลยิสารสนเทศ

# **3. วิ ธี ก า ร ส ร้ า ง ง า น อ อ ก แ บ บ**

หลังจำกผู้ใช้เลือกรูปแบบดีไซน์แล้ว จะปรากฏหน้าจอในการสร้างงาน ออกแบบขึ้นมา โดยมีเมนูต่างๆ **เ ม นู ทำ ง ซ้ำ ย มื อ**

3.1 Template (แม่แบบ) เป็นเมนูตัว เลือกสำหรับสร้างรูปแบบ สามารถค้นหา รูปแบบได้ ซึ่งมีทั้งฟรี แล<mark>ะมีค่าใช้จ่าย</mark>

## **3.2 Uploads (อัพโหลด)** เป็นเมนูที่ใช้อัพโหลดรูปภาพจาก คอมพิวเตอร์หรือ facebook ของผู้ใช้

![](_page_7_Picture_1.jpeg)

้อาจารย์ศนียา พันธ์ศรี ิมทร.ตะวันออก เขตพื้นที่จักรพงษภูวนารถ คณะบริหารธุรกิจและเทคโนโลยีสารสนเทศ

![](_page_7_Picture_65.jpeg)

![](_page_7_Picture_66.jpeg)

![](_page_8_Picture_1.jpeg)

คณะบริหริ ารธุรกิจและเทคโนโลยีสยี ารสนเทศ

## **3.4 Text (ข้อความ) เป็นเมนูสำ หรับเลือกข้อความต่างๆ ใส่ลงในงานออกแบบของเรา**

![](_page_9_Picture_1.jpeg)

้อาจารย์ศนียา พันธ์ศรี ิมทร.ตะวันออก เขตพื้นที่จักรพงษภูวนารถ คณะบริหารธุรกิจและเทคโนโลยีสารสนเทศ

- (CDI) autoritative - abitalitation asset

throughout a medicine and the set

**Q** shuma

![](_page_9_Picture_87.jpeg)

### **3.5 Music (เสียง) เป็นเมนูตัวเลือกสำ หรับนำ เพลงมาประกอบงานออกแบบของเรา โดยสามารถ ดัดแปลง ตัดความยาว เลือกช่วงของเพลงได้**

![](_page_10_Picture_1.jpeg)

![](_page_10_Picture_2.jpeg)

้อาจารย์ศนียา พันธ์ศรี ้มทร.ตะวันออก เขตพื้นที่จักรพงษภูวนารถ คณะบริหริ ารธุรกิจและเทคโนโลยีสยี ารสนเทศ

![](_page_10_Picture_82.jpeg)

# **3.6 Folders เป็นเมนูสำ หรับจัดระเบียบงานออกแบบ**

![](_page_11_Figure_1.jpeg)

อาจารย์ศนิยา พันธ์ศริ ิมทร.ตะวันออก เขตพื้นที่จักรพงษภูวนารถ คณะบริหารธุรกิจและเทคโนโลยีสารสนเทศ

![](_page_11_Picture_74.jpeg)

![](_page_12_Figure_1.jpeg)

้อาจารย์ศนียา พันธ์ศรี ้มทร.ตะวันออก เขตพื้นที่จักรพงษภูวนารถ คณะบริหริ ารธุรกิจและเทคโนโลยีสยี ารสนเทศ

**เมนูด้านซ้ายบน เมนูด้านบนเป็นเมนูจัดการการทำ งาน ได้แก่** Home (หน้าหลัก) - กลับสู่หน้าหลัก File (ไฟล์) - เมนูตัวเลือกสำ หรับแสดงขนาดกระดาษ/ตั้งชื่อไฟล์/แสดงพิมพ์บลีด (ระยะตัดตก)/ สร้างงานออกแบบใหม่/การบันทึก/ดาวน์โหลด Resize (ปรับขนาด) - เปลี่ยนแปลงขนาด (ผู้ใช้งานระดับพรีเมี่ยมเท่านั้น) Undo (ctrl+z) - เมนูย้อนกลับการทำ งานไปทีละขั้นตอน ใช้สำ หรับย้อนกลับงานที่ทำ ผิดพลาด

![](_page_13_Picture_1.jpeg)

![](_page_13_Picture_3.jpeg)

![](_page_13_Picture_7.jpeg)

- Blog Title-Untitled งานออกแบบที่ไม่มีชื่อ ตั้งชื่องำ นออกแบบ
- Share (แชร์) ใช้สำ หรับแชร์ Canva ไปยัง facebook, twitter หรือส่งทางอีเมล รวมถึง การแชร์กำรทำงานร่วมกันได้
- Download (ดาวน์โหลด) ใช้ในการดาวน์โหลดไฟล์ซึ่งสามารถ เลือกดาวน์โหลดเป็นไฟล์นามสกุล .PNG .JPG .PDF .GIF MP4 ซึ่งสามารถ Make public – ให้งานออกแบบของเราเป็น สาธารณะ ซึ่งผู้ใช้ Canva อื่นจะสามารถเห็นผลงานของเราได้
- 3 จุด (...) เครื่องมือต่างๆที่ Canva แนะนำ ให้เลือกใช้งาน

งานออกแบบ

![](_page_14_Picture_154.jpeg)

![](_page_14_Picture_8.jpeg)

# **เมนูด้ำ นขวาบน**

้อาจารย์ศนียา พันธ์ศรี ้มทร.ตะวันออก เขตพื้นที่จักรพงษภูวนารถ คณะบริหริ ารธุรกิจและเทคโนโลยีสยี ารสนเทศ

Canva

![](_page_15_Picture_2.jpeg)

# BASICS CANVA

# Canva

![](_page_16_Picture_0.jpeg)

้อาจารย์ศนิยา พันธ์ศรี คู่มื คู่ อ มื การใช้c ช้ anva

## ิ่มทร.ตะวันออก เขตพื้นที่จักรพงษภูวนารถ คณะบริหารธุรกิจและเทคlนโลยิสารสนเทศ

![](_page_16_Picture_5.jpeg)

**นักดีไซน์หลายคนต่างรู้จัก Canva เว็บออกแบบที่ใช้งานง่าย เหมาะกับงานเร่งด่วน แถม มีฟังก์ชันการใช้งานง่าย และหลากหลาย แต่อย่าเข้าใจผิดไปว่า Canva เป็นเพียงการ ตัดแปะ ใส่สติกเกอร์ ลงฟอนต์ง่ายๆ ล่ะ ถ้าเพื่อนๆใช้งานเป็นแล้วจะติดใจ หากได้ลอง เล่นให้ลึกขึ้นจะรู้ว่า Canva ก็มีสเน่ห์ไม่แพ้โปรแกรมออกแบบอื่นๆ เลย**

**จุดโดดเด่นของ Canva ที่ต่างจากโปรแกรมทั่วๆ ไป คือ Canva เป็นพื้นที่ Creative cloud สามารถสร้างงานครีเอทีฟ ออกแบบได้บนเว็บออนไลน์ ทำ ให้ไม่ต้องเปลืองพื้นที่ ในการจัดเก็บไฟล์หนักๆ อีกต่อไป อีกทั้งยังมาพร้อมกับเครื่องมือครบครันที่ใช้งานง่าย และเครื่องมือส่วนใหญ่ยังอยู่ในแผนการใช้งานฟรีอีกด้วย ซึ่งสามารถเลือกดูแผนการใช้ งานที่เหมาะสมกับงานออกแบบของเพื่อนๆ ได้เลย และวันนี้เราเลยจะมาบอก Canva tips เล็กๆ น้อยๆ เพื่อให้เพื่อนๆใช้ Canva ได้อย่างมือโปรมาด้วย**

# 1. ทำ พื้นหลังเบลอ

![](_page_19_Picture_1.jpeg)

### ไปที่ภาพ - กดคลิก - ตกแต่งภาพถ่าย - FX เบลอ - ปรับ รั ความเบอลตามความต้องการ

อาจารย์ศนิยา พันธ์ศริ ิมทร.ตะวันออก เขตพื้นที่จักรพงษภูวนารถ คณะบริหารธุรกิจและเทคโนโลยีสารสนเทศ

## 2.การเลือกฟิวเตอร์

![](_page_20_Picture_1.jpeg)

### ไปที่ภาพ - กดคลิก - ตกแต่งภาพถ่าย - ตัวกรอง - เลือกปรับ รั สีต สี ามความต้องการ

้อาจารย์ศนียา พันธ์ศรี ิมทร.ตะวันออก เขตพื้นที่จักรพงษภูวนารถ คณะบริหารธุรกิจและเทคโนโลยีสารสนเทศ

![](_page_20_Picture_4.jpeg)

## 3.การเลือกปรับสี

![](_page_21_Picture_1.jpeg)

![](_page_21_Picture_77.jpeg)

<u>์</u>โปทีภาพ - กดคลิก - ตกแต่งภาพถ่าย - <del>၂ ะ</del> ปรับ - เลือกปรับสีตามความต้องการ

อาจารย์ศนิยา พันธ์ศริ ิมทร.ตะวันออก เขตพื้นที่จักรพงษภูวนารถ คณะบริหารธุรกิจและเทคโนโลยีสารสนเทศ

![](_page_21_Picture_5.jpeg)

ไปที่ภาพ - กดคลิก - ตกแต่งภาพถ่าย - กดลบฉากหลัง - ฉากหลังก็จะหายไป

### 4.การลบฉากหลัง

![](_page_22_Picture_1.jpeg)

อาจารย์ศนิยา พันธ์ศุริ ิมทร.ตะวันออก เขตพื้นที่จักรพงษภูวนารถ คณะบริหริ ารธุรกิจและเทคโนโลยีสยี ารสนเทศ

### Background Re...

![](_page_22_Figure_6.jpeg)

![](_page_22_Figure_7.jpeg)

![](_page_22_Picture_8.jpeg)

![](_page_22_Picture_9.jpeg)

![](_page_22_Picture_10.jpeg)

![](_page_23_Picture_0.jpeg)

![](_page_23_Picture_1.jpeg)

ไปทีภาพ - กดคลิก - ตกแต่งภาพถ่าย - นำลูกศรไปลบตรงที่ต้องการ - โปรแกรมจะประมวลผลละลบตามที่ต้องการ

้อาจารย์ศนียา พันธ์ศรี ิมทร.ตะวันออก เขตพินทิจักรพงษภูวนารถ <u>คณะบริหารธุรกิจและเทคโนโลยิสารสนเท</u>ศ

![](_page_23_Picture_4.jpeg)

### **Magic Eraser**

![](_page_23_Picture_6.jpeg)

## ตัวอย่างผลงาน

![](_page_24_Picture_1.jpeg)

อาจารย์ศนิยา พันธ์ศุริ ิมทร.ตะวันออก เขตพื้นที่จักรพงษภูวนารถ คณะบริหารธุรกิจและเทคโนโลยีสารสนเทศ

![](_page_24_Picture_3.jpeg)

ไปที่ภาพ - กดคลิก - ตกแต่งภาพถ่าย - นำลูกศรไปละบายตรงที่ต้องการ - เลือกรูปภาพที่จะมาแทน - โปรแกรมจะประมวลผลละลบตามที่ต้องการ

อาจารย์ศนิยา พันธ์ศุริ ิมทร.ตะวันออก เขตพื้นที่จักรพงษภูวนารถ คณะบริหารธุรกิจและเทคโนโลยีสารสนเทศ

![](_page_25_Picture_4.jpeg)

# 6.การแทนที่ภาพ

![](_page_25_Picture_1.jpeg)

![](_page_26_Figure_0.jpeg)

้อาจารย์ศนียา พันธ์ศรี ้มทร.ตะวันออก เขตพื้นที่จักรพงษภูวนารถ ้คณะบริหารธุรกิจและเทคโนโลยีสารสนเทศ

# SPIRIT **NIGHT**

Wear red and white and show off your Arcadia Knights pride!

> **SEPTEMBER 5, 2016 ARCADIA FOOTBALL FIELD** 6:00 PM

 $\zeta^*$ 

# 7.เครื่องมือฟีเจอร์ Draw

เครื่องมือวาดภาพฟรีของ Canva Draw ช่วยให้คุณเพิ่มภาพ วาดและกราฟิกทิกำหนดเองลงในงานออกแบบเพิ่อให้ภาพ ้เหล่านั้นโดดเด่นกว่าใคร หรือคุณสามารถใช้เพื่อทั่ เครื่อ รื่ งหมายงานออกแบบและแปะโพสต์อิต sticky note สำหรับทิมของคุณ

ตัวฟีเจอร์ Draw ยังมี Shape Assist ซึ่งเป็นคุณสมบัติการ ตรวจจับรูปรางอัตโนมัติ ทำใหิเสินตรง โคิง ได้ตามใจชอบ เพิ่อ ช่วยให้คุณวาดได้อย่างมิออาชิพ

![](_page_27_Figure_3.jpeg)

้อาจารย์ศนียา พันธ์ศรี ้มทร.ตะวันออก เขตพื้นที่จักรพงษภูวนารถ ้คณะบริหารธุรกิจและเทคโนโลยีสารสนเทศ

Wear red and white and show off your Arcadia Knights pride!

# SPIRIT NIGHT ตัวอย่างผลงาน

### **SEPTEMBER 5, 2016 ARCADIA FOOTBALL FIELD 6:00 PM**

้อาจารย์ศนียา พันธ์ศรี ิมทร.ตะวันออก เขตพื้นที่จักรพงษภูวนารถ คณะบริหารธุรกิจและเทคโนโลยีสารสนเทศ

![](_page_28_Picture_4.jpeg)

# 8.เครื่องมือสร้างตัวละคร

อัตลักษณ์ดิ ณ์ จิดิทัจิ ทั ลในแบบของตัวเอง การสร้าง Avatar บนโลกออนไลน์เป็นของตัวเองเป็นเรืองน่า ตื่นเต็นไม่น้อย สามารถสร้าง Avatar ออนไลน์ได้ฟรีและทำให้ ภาพของตัวเองออกมาในรูปแบบการ์ตูน โดยการใช้ Avatar maker ของ Canva ได้ฟรี จะเริ่มออกแบบจากหน้าเปล่า ๆ หรือจะปรับแต่งเลย์เอาต์ทิมิให์ปืนแบบทิต์องการ เสร็จแล็วสา ิมารถนโปใชิเป็นภาพโปรโฟล์ในเกมหริอการสตริมเกม รวมถึง ในกลุ่มงานอดิเรกต่าง ๆ รวมทั้งในเว็บไซต์ส่วนตัว นามบัตร หรือทำออกมาเป็นสติกเกอร์วางขายได้

![](_page_29_Figure_2.jpeg)

![](_page_29_Picture_3.jpeg)

้อาจารย์ศนียา พันธ์ศรี ้ มทร.ตะวันออก เขตพื้นที่จักรพงษภูวนารถ คณะบริหริ ารธุรกิจและเทคโนโลยีสยี ารสนเทศ

# 9.แผนที่

### ี่ เท็มเพลตแผนที่

เรียกดูเท็มเพลต แผนที่ คุณภาพสูงสำหรับดีใชน์ครั้งต่อไปของคุณ

⇒ี่ ตัวกรองทั้งหมด

![](_page_30_Picture_4.jpeg)

12,840 เท็มเพลต

![](_page_30_Picture_6.jpeg)

![](_page_30_Picture_7.jpeg)

![](_page_30_Picture_8.jpeg)

![](_page_30_Picture_9.jpeg)

![](_page_30_Picture_10.jpeg)

Study the map above and answer the following questions on a separate sheet of paper.

- $\bullet$  . What building is in behaves the pet shop and the grooving stand<br>  $\bullet$  . What building is located in finant of the observed<br>  $\bullet$  . What building is so the left of City Half
- 
- When many streets should I take before I reach the hospital?<br>- When many streets should I take before I reach the hospital?<br>- What body of water will you see near the school?
- . What buildings will I pass on my way back from the cafe to the
- . If I cart the waterfals and I want to go to the lake rest, what directions should I take?

![](_page_30_Picture_17.jpeg)

![](_page_30_Picture_18.jpeg)

![](_page_30_Picture_19.jpeg)

![](_page_30_Picture_20.jpeg)

![](_page_30_Picture_21.jpeg)

![](_page_30_Picture_22.jpeg)

้อาจารย์ศนียา พันธ์ศรี ้มทร.ตะวันออก เขตพื้นที่จักรพงษภูวนารถ คณะบริหริ ารธุรกิจและเทคโนโลยีสยี ารสนเทศ

## 10.MOCK UP

![](_page_31_Picture_1.jpeg)

![](_page_31_Picture_2.jpeg)

้อาจารย์ศนียา พันธ์ศรี ิมทร.ตะวันออก เขตพื้นที่จักรพงษภูวนารถ คณะบริหารธุรกิจและเทคโนโลยีสารสนเทศ

# 11.ออกแบบปกYoutube

### เท็มเพลตปก YouTube

เรียกดูเท็มเพลต ปก YouTube คุณภาพสูงสำหรับดีใชน์ครั้งต่อไปของคุณ

芝 ตัวกรองทั้งหมด

หมวดหม่ $\sim$ 

มอก เขตพื้นที่จักรพง<mark>ษฎจน</mark> รถ<sup>0</sup>

106,044 เท็มเพลต

![](_page_32_Picture_6.jpeg)

![](_page_32_Picture_7.jpeg)

![](_page_32_Picture_8.jpeg)

สีเบจ สีขาว มินิมอลลิส... ภาพธัมบ์เนล YouTube โดย ...

![](_page_32_Picture_10.jpeg)

้มทร.ตะวันออก เขตพื้นที่จักรพงษภูวนารถ คณะบริหริ ารธุรกิจและเทคโนโลยีสยี ารสนเทศ

้อาจารย์ศนียา พันธ์ศรี

![](_page_32_Picture_11.jpeg)

![](_page_32_Picture_12.jpeg)

![](_page_32_Picture_13.jpeg)

้อาจารย์ศนียา พันธ์ศรี

คณะ<mark>บริหารธุรกิจและเทคโน</mark>โลยี<mark>สารสนเทศ</mark>

![](_page_32_Picture_14.jpeg)

![](_page_32_Picture_15.jpeg)

![](_page_32_Picture_16.jpeg)

![](_page_32_Picture_17.jpeg)

![](_page_32_Picture_18.jpeg)

![](_page_32_Picture_19.jpeg)

# 12.ออกแบบปกบทความ

### เท็มเพลตปกบทความ

เรียกดูเท็มเพลต ปกบทความ คุณภาพสูงสำหรับดีใซน์ครั้งต่อไปของคุณ

![](_page_33_Picture_3.jpeg)

![](_page_33_Picture_4.jpeg)

![](_page_33_Picture_5.jpeg)

### **HARUMI KOBAYASHI** DIGITAL MARKETING

Lorem ipsum dolor sit amet, consectetur adipiscing elit. Integer a justo diam. Sed guam eros, tincidunt eget blandit quis, vehicula nec nulla. Morbi pharetra arcu vel lectus convallis, eget porta augue commodo. Aenean tristique tincidunt lobortis. Quisque vel orci turpis. Duis maximus dolor felis, a mattis tortor scelerisque vitae.

### www.reallygreatsite.com a hello@reallygreatsite.com 4 +123-456-7890

## 13.ออกแบบVDO

![](_page_34_Picture_85.jpeg)

![](_page_34_Figure_2.jpeg)

### เทมเพจแสดง - เลือกตามที่ต้องการ

้อาจารย์ศนียา พันธ์ศรี ิมทร.ตะวันออก เขตพื้นที่จักรพงษภูวนารถ คณะบริหารธุรกิจและเทคโนโลยีสารสนเทศ

# Delicious & Fresh Japanese Food ตัวอย่าง

Episode \*24 / Japan Food share, like, comment, & subscribe

![](_page_35_Picture_3.jpeg)

# Welcome to My Channel

![](_page_36_Picture_2.jpeg)

![](_page_36_Picture_3.jpeg)

![](_page_36_Picture_0.jpeg)

### Subscribe My Channel

### Thanks for Watching

![](_page_37_Picture_3.jpeg)

![](_page_37_Picture_4.jpeg)

![](_page_37_Picture_0.jpeg)

![](_page_37_Picture_1.jpeg)

# 14.การทำเงา

![](_page_38_Figure_1.jpeg)

### ไปที่รูป รู ภาพ - กดคลิก - เลือกFX - เลือกเงาและปรับ รั ตามความต้องการ

เจา

 $\Box$ 

ดิไซน่

 $_{\square\bigcirc}^{\heartsuit\Delta}$ 

 $T$ 

ช้อดวาม

 $\odot$ 

อัพโนลด

 $\trianglelefteq$ 

วาดเ

 $\Box$ 

โปรเจิดต่

 $\ddot{\bm{m}}$ 

uaw

 $\sqrt{d}$ 

เสียง

 $\hfill \square$ 

**Auto Focus** 

เบลอ

![](_page_38_Picture_8.jpeg)

## 15.จัดตัวหนังสือ

![](_page_39_Figure_1.jpeg)

芩

### คลิกเพิ่อเลิอกกล่องขัอความทิคุณต้องการแก็ไข และ(ชีแถบเครืองมิอขัอความทิปรากฏเหนือเครืองมิอ **แก้ไขเพื่อ พื่ จัด จั รูปแบบข้อ ข้ ความของคุณ คุ**

![](_page_40_Figure_1.jpeg)

![](_page_40_Picture_2.jpeg)

ฟอนต์ทิคุณใช้ไม่รองรับตัว เลิอกการจัดรูปแบบ

หากต้องการใชี้ลิสต์แบบ หัว หั ข้อ ข้ ให้ค ห้ ลิก ลิสต์แบบ หัวข<mark>ื</mark>อหากต้องการ(ชิลิสต์ แบบตัวเลขแทน ให้ค ห้ ลิกที่

![](_page_41_Figure_0.jpeg)

### **การใช้ลิ ช้ ลิสต์แบบหัวข้อ ข้ หรือ รื ลิสต์แบบตัวเลข**

- ี่ 1. คลิกการเว้นระยะระหว่าง ข้อ ข้ ความ ลากแถบเลื่อนการเว้น ว้ 2.ระยะระหว่างตัวอักษรและ การเวินระยะระหวาง บรรทัดไปทิคาทิคุณ
	- ต้องการ

เอฟเฟ็กต์

เคลื่อนใหว

 $0.0.0$ 

### **การเว้น ว้ ระยะระหว่า ว่ งข้อ ข้ ความ**

# 16.รวมคีย์ลัด

### **การกระทำ กับองค์ประกอบที่เลือก**

 $Ctrl + C = 6$ ดลอก  $Ctrl + V = 270$  $Ctrl + Y = n^2 \hat{d}$  $Ctrl + Roll$  scroll +/- = ซูมเข้าหรือออก

### **สร้า ร้ งวัต วั ถุ** C = สร้า ร้ งวงกลม L = สร้า ร้ งเส้น ส้ แนวนอน R = สร้า ร้ งสี่เ สี่ หลี่ยม T = สร้า ร้ งข้อ ข้ ความ

**ตัวอักษร**

### Ctrl + ] = ย้ายตำแหน่งมาหน้าสุด Ctrl + [ = ย้ายตำแหน่งไปหลังสุด  $Ctrl + Alt + ] = 2 - 2 - 3 = 0$  $Ctrl + Alt + [ = 2182)$ ตถุไปด้านหลัง คีย์ลัดนี้ได้ใช้แน่นอน อย่าลืมเอา Canva Tips ไปใช้จริงกันดิวยล่ะ เพิ่อนๆ จะไดิชินมิอ

### $Ctrl + B / I / U = 1$ ปลี่ยนรูปแบบตัวอักษร ี่เป็นตัวหนา ตัวเอิยง หรือขิดเส้นใต้ ตามลำดับ

**การจัด จั ตำ แหน่ง น่ วัต วั ถุ**

# รวมคีย์ลัด

### **การซูม**

**การดูท ดู างลัด** แตะเพื่อสลับไม้บรรทัดและเส้นไกด์: Shift + R สลับเปิดปิดแก<sub>่</sub>บด้านข้าง: Ctrl + / มุมมองแบบเลื่อนได้: ด้ Alt + Ctrl + 1 มุมมองแบบธัม ธั บ์เ บ์ นล: Alt + Ctrl + 2 มมมองแบบกริด:  $Alt + CtrI + 3$  $lk$ มดพรีเซนเทชัน:  $Alt + CtrI + P$ 

ซูมเข้า ข้ : Ctrl + + ซูมออก: Ctrl + - ซูมเท่าขนาดจริง: Ctrl + 0 ซูมให้พอดี: Alt + Ctrl + 0 ซูมให้เ ห้ ต็ม: Shift + Ctrl + 0

> **การจัด จั ตำ แหน่ง น่ VDO** เล่น/หยุดวิดีโอชั่วคราว: Space ปิดเสียง/เปิดเสียงวิดีโอ: M เล่นวิดีโอวนซำ: Alt + Ctrl + L

### **การจัด จั ตำ แหน่ง น่ วัต วั ถุ**

Ctrl + ] = ย้ายตำแหน่งมาหน้าสุด Ctrl + [ = ย้ายตำแหน่งไปหลังสุด  $Ctrl + Alt + ] = 2i$ ายวัตถุไปข้างหน้า Ctrl + Alt + [ = ย้า ย้ ยวัต วั ถุไ ถุ ปด้า ด้ นหลัง คีย์ลัดนี้ได้ใช้แน่นอน อย่าลืมเอา Canva Tips ไปใช้จริงกันดิวยล่ะ เพิ่อนๆ จะได้ชินมิอ

# รวมคีย์ลัด

### **สร้า ร้ งวัต วั ถุ**

ยึด ยึ ข้อ ข้ ความไว้ด้ ว้า ด้ นบน: **Ctrl** + **Shift** + **H** ยึด ยึ ข้อ ข้ ความไว้ต ว้ รงกลาง: **Ctrl** + **Shift** + **M** ยึด ยึ ข้อ ข้ ความไว้ด้ ว้า ด้ นล่าง: **Ctrl** + **Shift** + **B** ลิสต์แบบตัวเลข: **Ctrl** + **Shift** + **7** ลิสต์แบบหัว หั ข้อ ข้ : **Ctrl** + **Shift** + **8** คัดลอกสไตล์ข้อ ข้ ความ: **Alt** + **Ctrl** + **C** วางสไตล์ข้อ ข้ ความ: **Alt** + **Ctrl** + **V** ลดขนาดฟอนต์ลงหนึ่งขนาด**: Shift + Ctrl + ,** เพิ่มขนาดฟอนต์ขึ้น ขึ้ หนึ่งขนาด**: Shift + Command + .** ลดการเว้นระยะระหว่างบรรทัด**: Alt + Ctrl +** ลูกศรลง เพิ่มการเว้นระยะระหว่างบรรทัด**: Alt + Ctrl +** ลูกศรขึ้น ขึ้ ลดการเว้นระยะระหว่างตัวอักษร**: Alt + Ctrl + ,** เพิ่มการเว้นระยะระหว่างตัวอักษร**: Alt + Ctrl + .**ฟ ขีดเส้นใต้: Ctrl + U ตัวพิมพ์ใหญ่: Shift + Ctrl + K จัด จั ชิดชิ ซ้า ซ้ ย: Shift + Ctrl + L จัด จั กึ่งกลาง: Shift + Ctrl + C จัด จั ชิดชิ ขวา: Shift + Ctrl + R จัด จั ข้อ ข้ ความเต็มแนว: Shift + Ctrl + J

**สร้า ร้ งวัต วั ถุ**

เปิดปิ เมนูฟ นู อนต์: Shift + Ctrl + F ค้นหาและแทนที่: Ctrl + F ข้อ ข้ ความตัวหนา: Ctrl + B ข้อ ข้ ความตัวเอียง: Ctrl + I

# รวมคีย์ลัด

### **ทางลัดแอพสำ หรับ รั เดสก์ท็อป** ออกจากแอพ Canva ทั้ง ทั้ หมด: Alt + F4 โหลดแอพทั้ง ทั้ หมดใหม่: ม่ Ctrl + R ปิดแท็บปัจจุบัน: Ctrl + W เลือกแท็บถัดไป: Ctrl + PageDown หรือ Ctrl + Tab เลือกแท็บก่อนหน้า: Ctrl + PageUp หรือ Ctrl + Shift + Tab เปิดแท็บที่ปิดล่าสุดอีกครั้ง: Ctrl + Shift + T สร้า ร้ งดีไดี ซน์ใน์ หม่: ม่ Ctrl + T สลับแท็บเพื่อโฟกัสที่แท็บดีไซน์ตั้งแต่ 1-8: Ctrl + 1...8 สลับไปที่แท็บสุด สุ ท้าย: Ctrl + 9 เปิดปิ หน้า น้ หลัก: Ctrl + Shift + H ซูมเข้า ข้ อินเทอร์เ ร์ฟซของแอพ: Ctrl + Shift + + ซูมออกจากอินเทอร์เ ร์ฟซของแอพ: Ctrl + Shift + - ปิดหน้าต่าง: Alt + F4 **ทางลัดสำ หรับ รั คอมเมนต์** คอมเมนต์ถัดไป: N

เพิ่มคอมเมนต์:  $Alt + C$ trl + N คอมเมนต์ก่อนหน้า น้ : Shift + N โฟกัสที่คอมเมนต์ในรายการที่เลือก: Ctrl + 5

้อาจารย์ศนียา พันธ์ศรี ้มทร.ตะวันออก เขตพื้นที่จักรพงษภูวนารถ คณะบริหริ ารธุรกิจและเทคโนโลยีสยี ารสนเทศ

Canva

# **จบการนำ เสนอ** CANVA TIPS

# Canva

![](_page_46_Picture_2.jpeg)